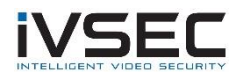

## IVSEC Firmware Update – NC110XB, NC305XB, NC317XB & NC312XC

## **Prerequisites:**

- Laptop / PC with internet connection (to download the firmware)
- Monitor and mouse connected to the NVR
- USB flash drive *(formatted with FAT32)*
- Download required firmware (refer to page 2 of this document)
- Click **HERE** to watch a video demonstrating steps to upgrade the NC110XB camera

**NOTE**: Installing the incorrect firmware can cause your camera to fail. Once the Camera has been upgraded to the latest firmware version you will be able to perform future camera updates using online IPC upgrade or via the VMS application.

1. Check the silver sticker on the camera housing. Confirm the model number.

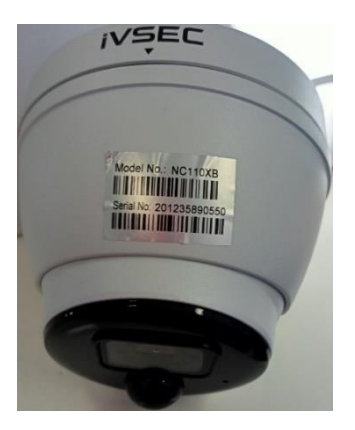

If camera is already installed, you can check the camera model number in "Channel" – "IP Channels" – "**Device type**" column

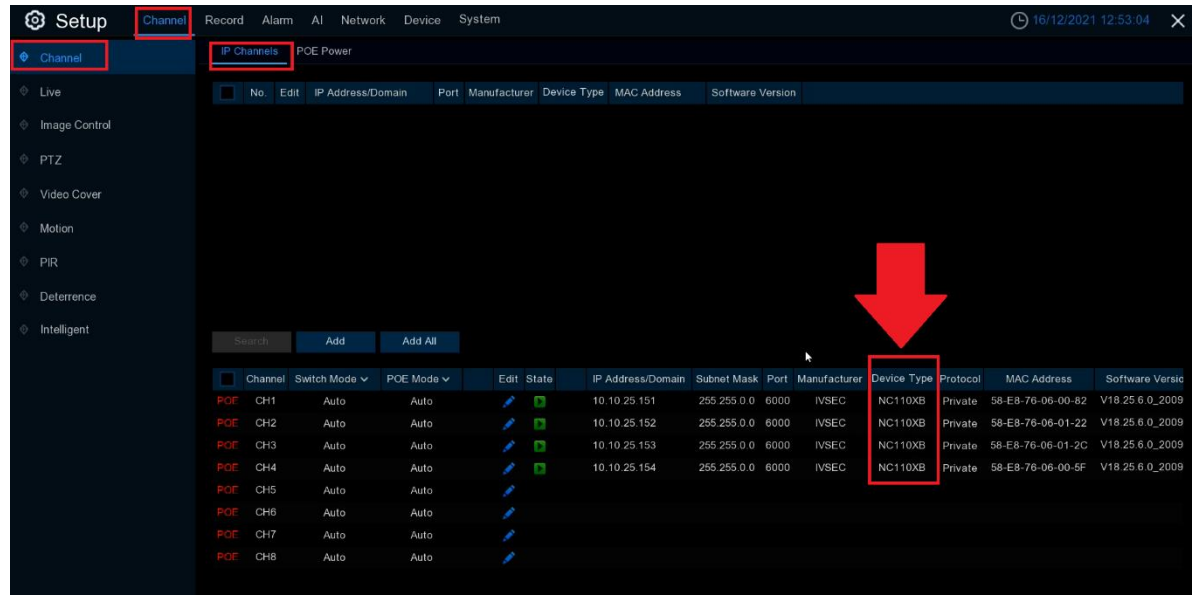

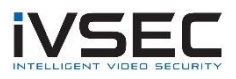

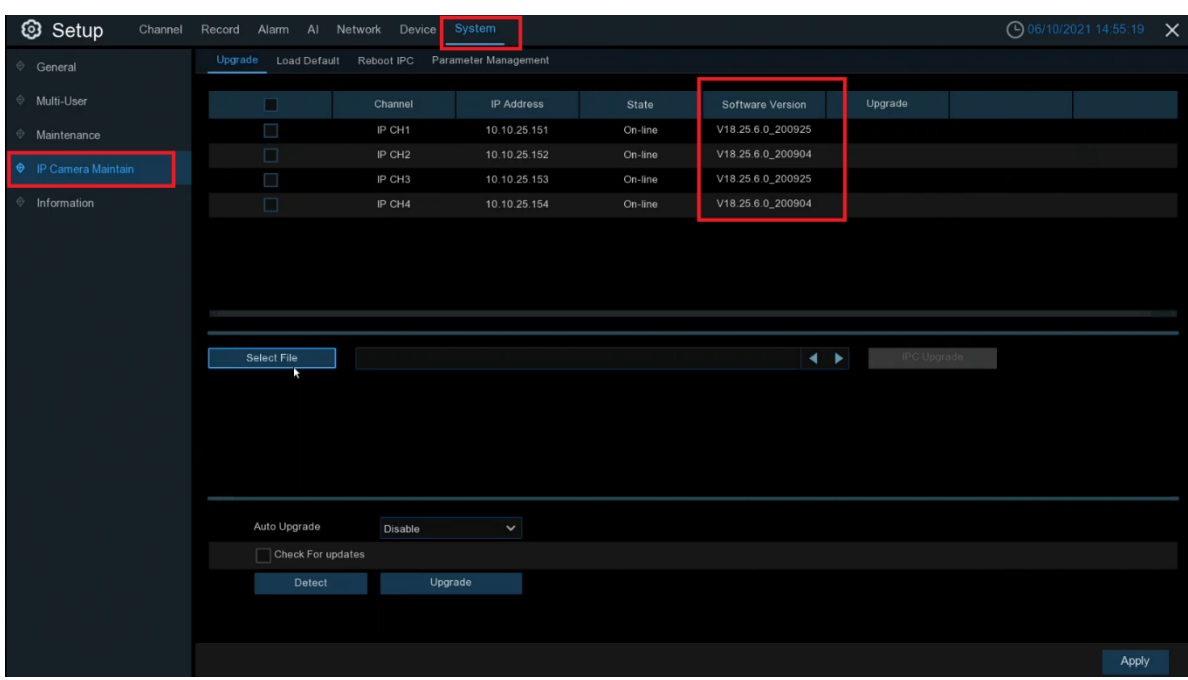

2. Check the software version that is currently installed on the camera (System – IP Camera Maintain – Software Version)

- 3. [Click here](https://drive.google.com/file/d/1EQBpHPl7VtDbLc7AxQqk8WniSU5he-LU/view) to download NC110XB firmware files
- 4. Extract files from zip and copy "*NC110XB\_NC305XB\_NC317XB\_NC312XC\_V18.25.7.1\_211129*" folder to USB flash drive
- 5. Connect USB to NVR and watch YouTube video demonstrating how to perform the upgrade - <https://www.youtube.com/watch?v=IeCP8InZpmE>
- 6. If the software version (as inspected in step 2) is V18.25.6.0\_200904 or V18.25.6.0\_200925 then upgrade to:

Step 1 - V18.25.6.0\_201119. Wait approx. 3 minutes for FW to update Once camera restarts and comes back online, then upgrade to: Step 2 - V18.25.6.0\_210301, wait approx. 3 minutes for FW to update Once camera restarts and comes back online, then upgrade to: Step 3 - V18.25.7.1\_211129, wait approx. 3 minutes for FW to update

7. Once cameras come back online verify V18.25.7.1\_211129 is now listed as the camera software version and default the cameras to confirm all settings take effect. (Refer to YouTube video from 3:30 – 4:20)

**System** – **IP Camera Maintain** – **Load Default** – Tick Cameras - Click "**Load Default**". You will be required to enter your NVR password for authentication

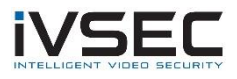

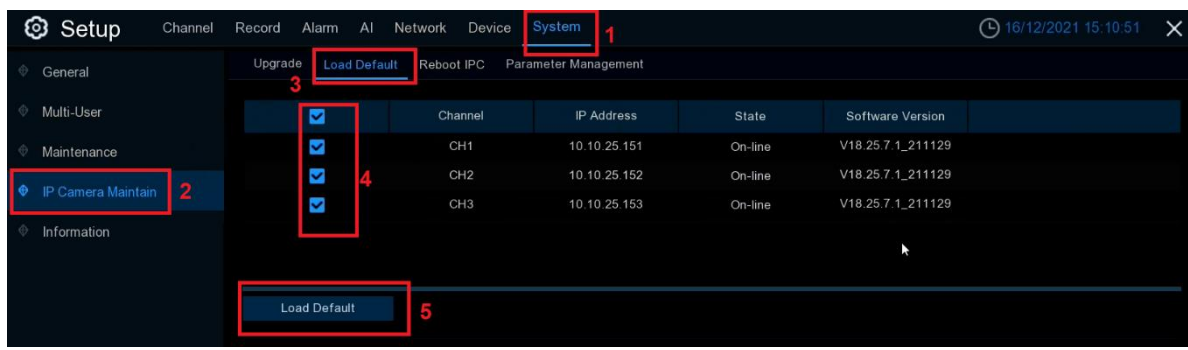

8. For any future camera firmware updates, you will be able to perform an online update by Click system – IP Camera Maintain – Tick the camera and click Detect. If a new firmware version is available a popup message will appear

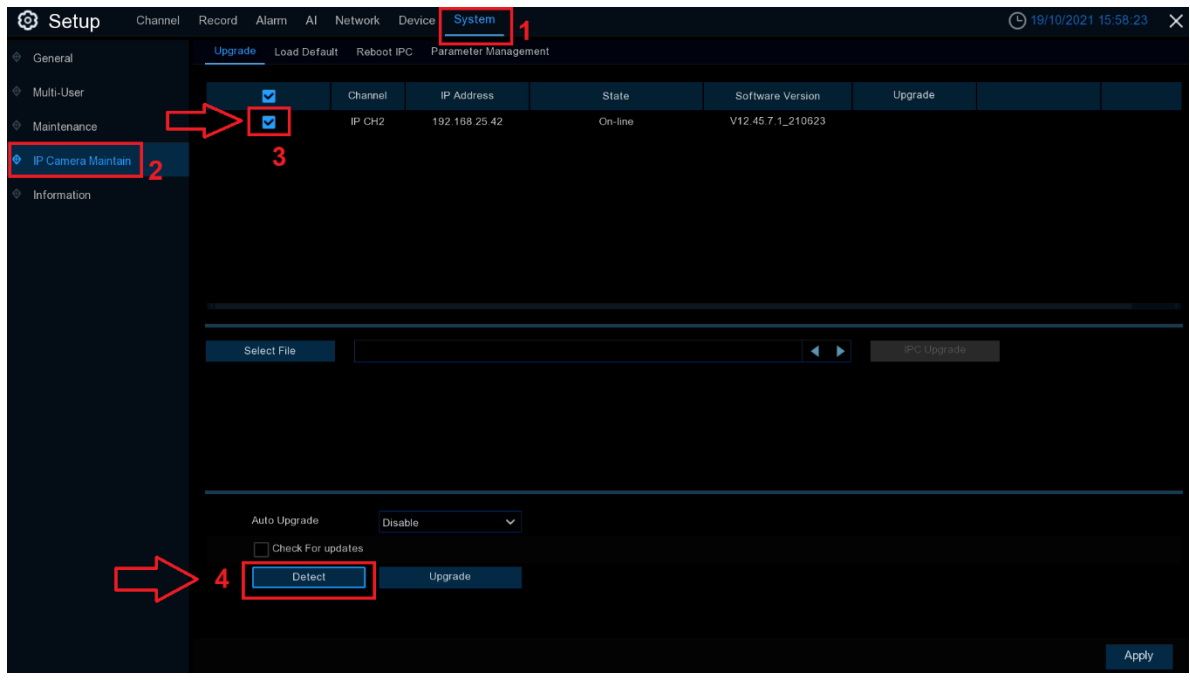

If you require additional support, please email [service@ivsecurity.com.au](mailto:service@ivsecurity.com.au) with your NVR model, serial number, a brief description of the issue and your contact details.